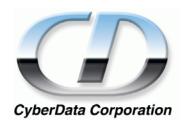

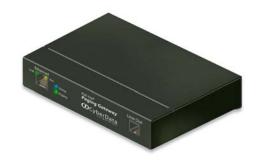

# VoIP Paging Gateway Operations Guide

SiP Compliant 010846

CyberData Corporation 2555 Garden Road Monterey, CA 93940 (831) 373-2601

### VoIP Ceiling Speaker Operations Guide 930098D SiP Compliant 010846

**COPYRIGHT NOTICE:** 

© 2007, CyberData Corporation, ALL RIGHTS RESERVED.

This manual and related materials are the copyrighted property of CyberData Corporation. No part of this manual or related materials may be reproduced or transmitted, in any form or by any means (except for internal use by licensed customers), without prior express written permission of CyberData Corporation. This manual, and the products, software, firmware, and/or hardware described in this manual are the property of CyberData Corporation, provided under the terms of an agreement between CyberData Corporation and recipient of this manual, and their use is subject to that agreement and its terms.

DISCLAIMER: Except as expressly and specifically stated in a written agreement executed by CyberData Corporation, CyberData Corporation makes no representation or warranty, express or implied, including any warranty or merchantability or fitness for any purpose, with respect to this manual or the products, software, firmware, and/or hardware described herein, and CyberData Corporation assumes no liability for damages or claims resulting from any use of this manual or such products, software, firmware, and/or hardware. CyberData Corporation reserves the right to make changes, without notice, to this manual and to any such product, software, firmware, and/or hardware.

OPEN SOURCE STATEMENT: Certain software components included in CyberData products are subject to the GNU General Public License (GPL) and Lesser GNU General Public License (LGPL) "open source" or "free software" licenses. Some of this Open Source Software may be owned by third parties. Open Source Software is not subject to the terms and conditions of the CyberData COPYRIGHT NOTICE or software licenses. Your right to copy, modify, and distribute any Open Source Software is determined by the terms of the GPL, LGPL, or third party, according to who licenses that software.

Software or firmware developed by Cyberdata that is unrelated to Open Source Software is copyrighted by CyberData, subject to the terms of CyberData licenses, and may not be copied, modified, reverse-engineered, or otherwise altered without explicit written permission from CyberData Corporation.

TRADEMARK NOTICE: CyberData Corporation and the CyberData Corporation logos are trademarks of CyberData Corporation. Other product names, trademarks, and service marks may be the trademarks or registered trademarks of their respective owners.

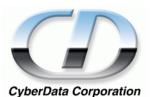

Phone: (831) 373-2601 Technical Support Ext. 333 support@CyberData.net Fax: (831) 373-4193

Company and product information at www.CyberData.net

CyberData Corporation 930098D Operations Guide

### Revision History

| Revision | Date Released | Description of Changes                                                               |
|----------|---------------|--------------------------------------------------------------------------------------|
| В        | 3/01/2007     | Updates Figure 2-7 through Figure 2-13.                                              |
| С        | 4/12/2007     | Changes the Authenticate ID and password character limit from 30 to 25 in Table 2-4. |
| D        | 7/10/2007     | Updates Figure 2-7 through Figure 2-13.                                              |
|          |               | Adds Outbound Proxy info to Figure 2-11 and Table 2-4.                               |

4 Chapter

### Contents

| Chapter 1 Product overview                                   | 1  |
|--------------------------------------------------------------|----|
| Chapter 2 Implementing the VoIP Paging Gateway               | 3  |
| 2.1 Parts list                                               | 3  |
| 2.2 Typical Installation                                     | 5  |
| 2.3 Setting up the VoIP Paging Gateway                       | 6  |
| 2.3.1 Connect to the Power Source                            | 6  |
| 2.3.2 Connect to the Network                                 | 7  |
| 2.3.3 Confirm that the VoIP Paging Gateway is up and running | 7  |
| Confirm Power on, Network Connectivity, and Baud Rate        | 8  |
| Verify Network Activity                                      | 8  |
| 2.3.4 Connect to a Paging Device                             | 8  |
| Connect the VoIP Paging Gateway to a Paging Amplifier        | 9  |
| Connect the VoIP Paging Gateway to a Telephone               | 9  |
| 2.3.5 Broadcast a test message to all paging zones           | 9  |
| 2.3.6 Restore the Factory Default Settings as Required       |    |
| 2.4 Configuring the VoIP Paging Gateway                      | 12 |
| 2.4.1 Gather the Required Configuration Information          |    |
| Static or DHCP Addressing?                                   | 12 |
| Username and Password for Configuration GUI                  | 12 |
| Zone Numbers for Testing Purposes                            |    |
| SIP Settings                                                 |    |
| 2.4.2 Log in to the Configuration GUI                        |    |
| 2.4.3 Configure the Network Parameters                       |    |
| 2.4.4 Change the Default Username and Password               |    |
| 2.4.5 Broadcast a Test Message to a Specific Paging Zone     |    |
| 2.4.6 Configure the SiP Parameters                           | 19 |
| 2.5 Upgrading the Firmware                                   |    |
| 2.6 Rebooting the VoIP Paging Gateway                        | 24 |
| Appendix A Setting Up a TFTP Server                          | 25 |
| A.1 Set up a TFTP Server                                     |    |
| A.1.1 In a LINUX Environment                                 |    |
| A.1.2 In a Windows Environment                               | 25 |
| Appendix B Troubleshooting/Technical Support                 | 27 |
| B.1 Frequently Asked Questions (FAQ)                         |    |
| B.1.1 Documentation                                          |    |
| B.2 Contact Information                                      |    |
| B.3 Warranty                                                 | 28 |
| Index                                                        | 29 |

### 1 Product overview

The VoIP Paging Gateway enables access to existing paging speakers through a VoIP phone system. This interface uses a standard paging amplifier, and supports paging to multiple zones from a VoIP phone.

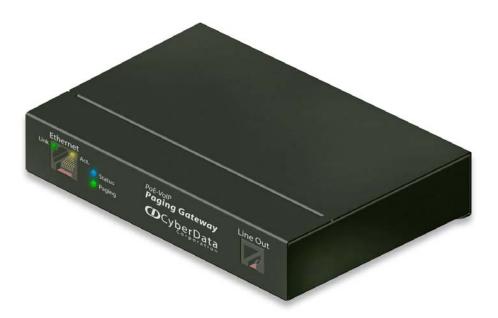

#### Product features

- SIP compliancy
- Dual speeds of 10Mbps and 100 Mbps
- Multi-zone paging for up to 99 Zones
- Web-based firmware upgrades
- PoE enabled
- Connector for optional external power supply

#### Supported

Asterisk<sup>™</sup> SIP server

Offers Open Source benefits with the rich and flexible feature set of a large, proprietary PBX system.

• HTTP Web-based configuration

Provides an intuitive GUI for easy system configuration and verification of gateways operations.

DHCP Client

Dynamically assigns IP addresses in addition to the option to use static addressing.

TFTP Client

Facilitates Web-based firmware upgrades of the latest speaker capabilities.

- RTP Version 2 Multicast and Unicast
- Audio Codec
  - G.711 U-law
  - Packet size: 20 ms
  - DTMF detection/generation
  - Echo cancellation

#### Product specifications

| VoIP Paging Gateway Specifications |                           |  |
|------------------------------------|---------------------------|--|
| Regulatory Compliance              | FCC Class A, UL 60950, CE |  |
| Power Requirement                  | PoE or 48V DC             |  |
| Baud Rate                          | 10/100 Mbps               |  |
| Protocol                           | SiP compliant             |  |
| Part Number                        | 010844                    |  |
| Dimensions                         | 6.11"L x 4.05"W x 1.15" H |  |
| Weight                             | 1.2 pounds                |  |

### 2 Implementing the VoIP Paging Gateway

The topics in this chapter provide information on setting up, configuring, and using the VoIP Paging Gateway.

### 2.1 Parts list

The packaging for the VoIP Paging Gateway includes the parts in this illustration.

Table 2-1. Parts List

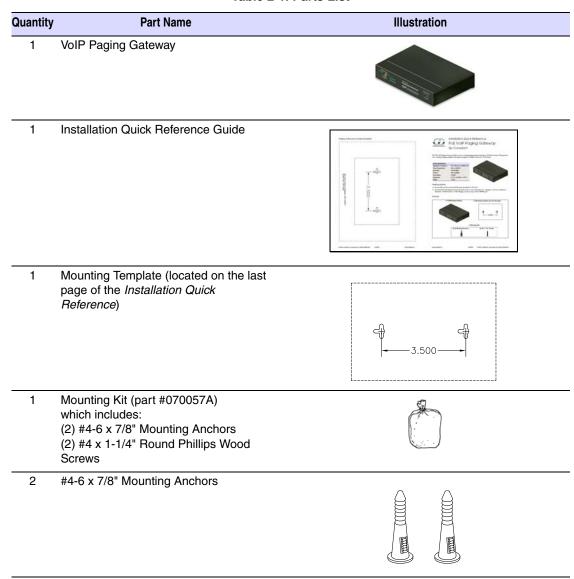

Table 2-1. Parts List (continued)

| Quantity | Part Name                                 | Illustration |
|----------|-------------------------------------------|--------------|
| 2        | #4 x 1-1/4" Round Phillips Wood<br>Screws |              |

### 2.2 Typical Installation

Figure 2-1 illustrates how the VoIP Paging Gateway is normally installed as part of a paging system:

- When you call to make a page, the VoIP Paging Gateway generates a tone over the phone.
- When you hear this tone, enter the two-digit code for the zone that you want to page.
- The VoIP Paging Gateway sends the code to the paging amplifier.
- When the paging amp acknowleges the code, the VoIP Paging Gateway generates another tone to the phone.
- When you hear this tone, you can begin paging.

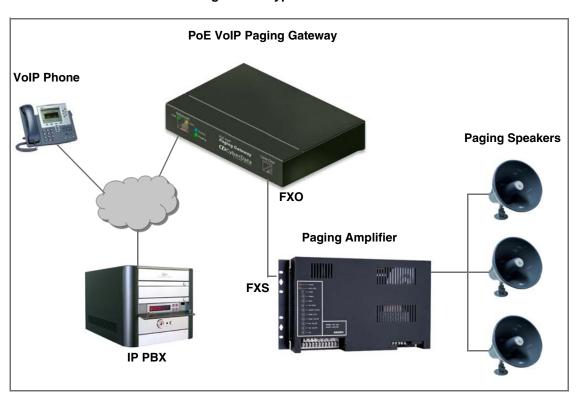

Figure 2-1. Typical Installation

### 2.3 Setting up the VoIP Paging Gateway

Before you set up the VoIP Paging Gateway, be sure that you have received all the parts described in Section 2.1, "Parts list".

To set up the VoIP Paging Gateway:

- Connect to the Power Source
- Connect to the Network
- Confirm that the VoIP Paging Gateway is up and running
  - Confirm Power on, Network Connectivity, and Baud Rate
  - Verify Network Activity
- Connect to a Paging Device
  - Connect the VoIP Paging Gateway to a Paging Amplifier
  - Connect the VoIP Paging Gateway to a Telephone
- Broadcast a test message to all paging zones
- Restore the Factory Default Settings as Required

### 2.3.1 Connect to the Power Source

To use PoE, plug a Cat 5 Ethernet cable from the VoIP Paging Gateway Ethernet port to your network. As an alternative to PoE, you can plug one end of a +48V DC power supply into the Paging Gateway, and plug the other end into a receptacle. Connect the earth grounding wire to the chassis ground on the back of the unit.

48V DC  $\Theta$ C $\oplus$ Chassis ground

Figure 2-2. Connecting to the Power Source

### 2.3.2 Connect to the Network

Plug one end of a standard Ethernet cable into the Paging Gateway **Ethernet** port. Plug the other end into your network.

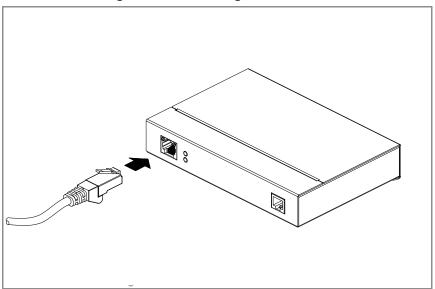

Figure 2-3. Connecting to the Network

### 2.3.3 Confirm that the VoIP Paging Gateway is up and running

The indicator lights on the front of the VoIP Paging Gateway verify the unit's operations.

Test/Reset switch Link On when network connection is established Orange when baud rate = 100Mbps Yellow when baud rate = 10Mbps Act. Blinks to indicate network activity **Status** Blinks when unit is up and running **Paging** Blinks when unit is paging

Figure 2-4. Paging Gateway Indicator Lights

#### 2.3.3.1 Confirm Power on, Network Connectivity, and Baud Rate

When you plug in the Ethernet cable or power supply:

- The round, blue **Status** light on the front of the VoIP Paging Gateway comes on indicating that the power is on. Once the device has been initialized, this light blinks at one second intervals.
- The square, green **Link** light above the Ethernet port indicates that the network connection has been established. The Link light changes color to confirm the auto-negotiated baud rate:
  - This light is yellow at 10 Mbps.
  - It is orange at 100 Mbps.
- The green Paging light comes on after the device is booted and initialized. This light blinks when a page is in progress.

#### 2.3.3.2 Verify Network Activity

The square, yellow **Act** light blinks when there is network activity.

### 2.3.4 Connect to a Paging Device

You can broadcast test messages via two different paging devices:

- A paging amplifier, which you use for normal paging operations, broadcasts the test message to the speakers in a specified paging zone. To do so, you need to first Connect the VoIP Paging Gateway to a Paging Amplifier.
- Via a Plain Old Telephone (POT), which broadcasts the test message to you over the phone. First, Connect the VoIP Paging Gateway to a Telephone.

#### 2.3.4.1 Connect the VoIP Paging Gateway to a Paging Amplifier

Plug one end of a modular telephone cord into the Paging Gateway Line Out port. Plug the other end into your paging amplifier.

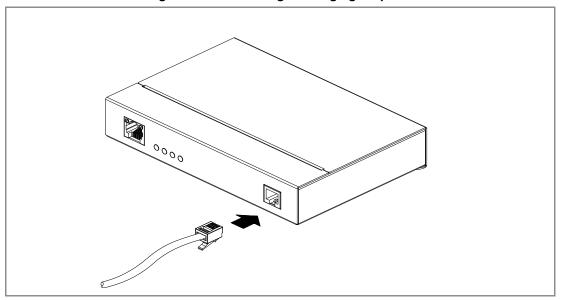

Figure 2-5. Connecting to a Paging Amplifier

#### 2.3.4.2 Connect the VoIP Paging Gateway to a Telephone

Plug one end of a modular telephone cord into the Paging Gateway Line Out port. Plug the other end into a touch tone telephone.

### 2.3.5 Broadcast a test message to all paging zones

The Test/Reset switch is located on the back of the VoIP Paging Gateway. It enables testing to all paging zones, and lets you restore the VoIP Paging Gateway to its factory default settings.

Figure 2-6. Test/Reset Switch **6**\_0 **1** 

Once the VoIP Paging Gateway is running and connected to a paging device, use the Test/Reset switch to broadcast a test message to all zones in the paging system.

Note When the VoIP Paging Gateway has been configured and connected to a paging device, you can also broadcast a test message to a paging zone that you specify. Refer to Section 2.4.5, "Broadcast a Test Message to a Specific Paging Zone"

To use the Test/Reset switch to broadcast a test message to *all* zones:

- 1. Press the end of a paper clip into the switch only until it beeps after one second.
- 2. Immediately release the switch. The VoIP Paging Gateway sends the audio message, via the paging amplifier, to zone 00, which is the code for all zones, and the test message is broadcast to all enabled paging zones. The round, green Paging light below the Status light blinks when the page is in progress.

**CAUTION** Pressing the Test/Reset switch for longer than one second might restore the VoIP Paging Gateway settings to the factory defaults.

### 2.3.6 Restore the Factory Default Settings as Required

The VoIP Paging Gateway is delivered with factory set default values for the following parameters. Use the **Test/Reset** switch on the back of the unit to restore these parameters to the factory default settings. See Figure 2.3.5 for an illustration.

Note When you perform this procedure, the factory default settings are restored for all the following parameters.

| Parameter       | Factory Default Setting |
|-----------------|-------------------------|
| IP Addressing   | static                  |
| IP Address      | 192.168.3.10            |
| Username        | admin                   |
| Password        | admin                   |
| Subnet Mask     | 255.255.255.0           |
| Default Gateway | 192.168.3.1             |

To restore these parameters to the factory default settings:

- 1. Press and hold the Test/Reset switch while the unit beeps after one second and all indicator lights on the front of the unit come on.
- 2. Continue to press the switch until after the indicator lights go off, and then release it.
- The VoIP Paging Gateway settings are restored to the factory defaults.
- The unit announces the restored default IP address:

192.168.3.10

Then, a voice message announces that the unit is rebooting.

### 2.4 Configuring the VoIP Paging Gateway

Perform the following steps to configure the VoIP Paging Gateway online:

- Gather the Required Configuration Information
- Log in to the Configuration GUI
- Configure the Network Parameters
- Change the Default Username and Password
- Configure the SiP Parameters

### 2.4.1 Gather the Required Configuration Information

Have the following information available before you configure the VoIP Paging Gateway.

#### 2.4.1.1 Static or DHCP Addressing?

Know whether your system uses static or dynamic (DHCP) IP addressing. If it uses static addressing, you also need to know the values to assign to the following VoIP Paging Gateway parameters:

- IP Address
- Subnet Mask
- **Default Gateway**

#### 2.4.1.2 Username and Password for Configuration GUI

Determine the Username and Password that will replace the defaults after you initially log in to the configuration GUI.

- The Username is case-sensitive, and must be from four to 25 alphanumeric characters long
- The Password is case-sensitive, and must be from four to 20 alphanumeric characters long

#### 2.4.1.3 Zone Numbers for Testing Purposes

To audio test the VoIP Paging Gateway you need to enter the zone number you are testing. Be sure to have this information on hand so that you can audio test the gateway with each paging zone.

#### 2.4.1.4 SIP Settings

To configure the SIP parameters, determine whether you want to register the server. If you do, determine the number of minutes the registration lease remains valid, and whether you want to automatically unregister when you reboot. To configure the SIP parameters, you also need to determine the values for these parameters:

- SIP Server IP Address
- Remote and Local SIP Port Numbers
- SIP User ID, and Authenticate ID and Password for this User ID

### 2.4.2 Log in to the Configuration GUI

#### To log in:

1. For the initial configuration of the VoIP Paging Gateway, open your browser and enter the following address:

http://192.168.3.10

**Note** To work with the VoIP Paging Gateway configuration *after* the initial configuration, log in using the IP address you assign to the device. Section 2.4.3, "Configure the Network Parameters" provides instructions for entering the IP address.

2. When prompted, use the following default **Username** and **Password** to open the configuration Home page:

Username: admin Password: admin

Figure 2-7. Home Page

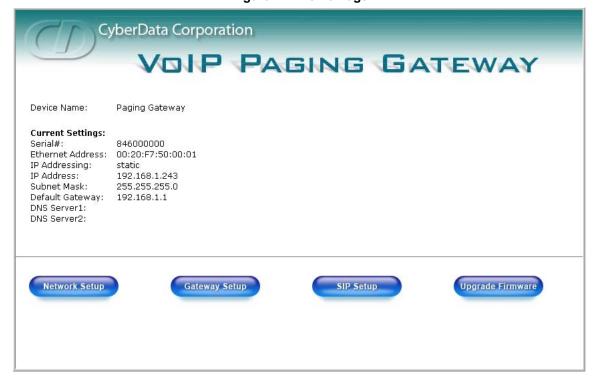

3. On the Home Page, review the setup details and navigation buttons described in Table 2-1.

Table 2-1. Home Page Overview

| Web Page Item    | Description              |
|------------------|--------------------------|
| Device Name      | Shows the device name.   |
| Serial #         | Device serial number.    |
| Ethernet Address | Device ethernet address. |

Table 2-1. Home Page Overview

| Web Page Item    | Description                                               |
|------------------|-----------------------------------------------------------|
| IP Addressing    | Shows the current IP addressing setting (DHCP or static). |
| IP Address       | Shows the current IP address.                             |
| Subnet Mask      | Shows the current subnet mask address.                    |
| Default Gateway  | Shows the current default gateway address.                |
| Network Setup    | Link to the <b>Network Setup</b> web page.                |
| Gateway Setup    | Link to the <b>Gateway Setup</b> web page.                |
| SIP Setup        | Link to the SIP Setup web page.                           |
| Upgrade Firmware | Link to the <b>Upgrade Firmware</b> web page.             |

#### At this point you can:

- Review the VoIP Paging Gateway's Current Settings. Use the Test/Reset switch to Restore the Factory Default Settings as Required. Refer to page 10.
- Configure the network parameters. Click Network Setup and refer to Section 2.4.3, "Configure the Network Parameters" for instructions.
- Configure the VoIP Paging Gateway parameters. Click Gateway Setup and refer to Section 2.4.4, "Change the Default Username and Password" for instructions.
- Configure the SIP parameters. Click SIP Setup and see Section 2.4.6, "Configure the SiP Parameters".

Note Click the **Upgrade Firmware** button any time you need to upload new versions of the firmware or Reboot the VoIP Paging Gateway. Refer to Section 2.5, "Upgrading the Firmware" and Section 2.6, "Rebooting the VoIP Paging Gateway" for instructions.

### 2.4.3 Configure the Network Parameters

Configuring the network parameters enables your network to recognize the VoIP Paging Gateway and communicate with it. Click Network Setup on the Home page to open the Network Configuration page.

Figure 2-8. Network Setup Page

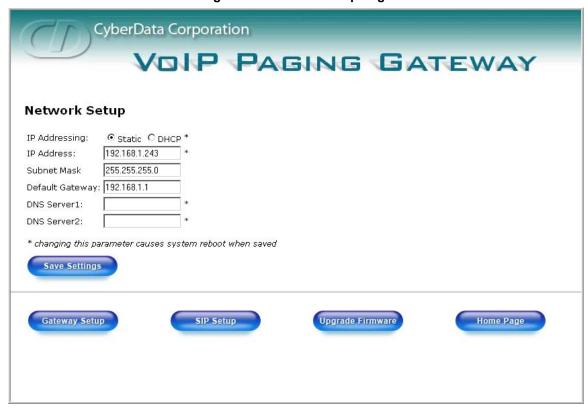

4. On the Network Setup page, enter values for the parameters indicated in Table 2-2.

**Table 2-2. Network Setup Parameters** 

| Web Page Item   | Description                                                                                                    |
|-----------------|----------------------------------------------------------------------------------------------------|
| IP Addressing*  | Select either <b>DHCP IP Addressing</b> or <b>Static IP Addressing</b> by marking the appropriate radio button. If you select <b>Static</b> , configure the remaining parameters indicated in <b>Table 2-2</b> . If you select <b>DHCP</b> , go to <b>Step 3</b> . |
| IP Address*     | Enter the Static IP address.                                                                                                    |
| Subnet Mask     | Enter the Subnet Mask address.                                                                                                    |
| Default Gateway | Enter the Default Gateway address.                                                                                                    |
| DNS Server 1*   | Enter the DNS Server 1 address.                                                                                                    |
| DNS Server 2*   | Enter the DNS Server 2 address.                                                                                                    |
| Save Settings   | Click on this button to save your configuration settings. Changing a parameter that has an asterisk next to it will cause a system reboot when saved.                                                                                                    |
| Gateway Setup   | Link to the <b>Gateway Setup</b> web page.                                                                                                    |
| SIP Setup       | Link to the SIP Setup web page.                                                                                                    |

Table 2-2. Network Setup Parameters (continued)

| Web Page Item    | Description                                   |
|------------------|-----------------------------------------------|
| Upgrade Firmware | Link to the <b>Upgrade Firmware</b> web page. |
| Home Page        | Link to the <b>Home</b> page.                 |

#### On this page:

1. Specify whether you use **Static** or **DHCP IP Addressing** by marking the appropriate radio button. Then, if you select Static, go to Step 2.

Changing the **IP Addressing** selection causes the system to reboot when click Save Settings.

- 2. For Static IP Addressing, also enter values for the following parameters:
  - a. The VoIP Paging Gateway's IP Address: The VoIP Paging Gateway is delivered with a factory default IP address. Change the default address to the correct IP address for your system.

Changing the VoIP Paging Gateway's IP Address causes the system to reboot when you Note click Save Settings.

- b. The Subnet Mask.
- c. The **Default Gateway.**
- 3. Click **Save Settings** when you finish.

### 2.4.4 Change the Default Username and Password

On the Home page, click Gateway Setup to open the Gateway Configuration page. After changing the Username and Password on this page, new browser requests require you to log in using these new parameters.

Note You can also run an audio test from this page, as described in Section 2.4.5, "Broadcast a Test Message to a Specific Paging Zone".

CyberData Corporation VOIP PAGING GATEWAY **Gateway Setup** Paging Gateway Device Name: Change Username: admin Change Password: Re-enter New Password: Ring Out: Yes ○ No Zone Digits (0-2): Save Settings Audio Test Zone: 0 Network Setup SIP Setup Upgrade Firmware Home Page

Figure 2-9. Gateway Configuration Page

4. On the **Gateway Setup** page, enter values for the parameters indicated in Table 2-3.

**Table 2-3. Gateway Setup Parameters** 

| Web Page Item              | Description                                                                                                    |
|----------------------------|----------------------------------------------------------------------------------------------------|
| Device Name                | Enter the name of the device.                                                                                                    |
| Change Web Access Username | Use this field to change the Web Access Username                                                                                                    |
| Change Web Access Password | Use this field to change the Web Access Password                                                                                                    |
| Re-enter New Password      | Use this field to re-enter a new password                                                                                                    |
| Ring Out                   | This selects the option for the gateway to either provide a ring to the attached device or to connect without ringing. Select Yes or No whether you want to enable the Ring. |
| Zone Digits (0-2)          | Selecting <b>0</b> Zone digits enables the caller to connect directly to the attached device without having to enter in a DTMF tone.                                         |
|                            | Selecting either <b>1</b> or <b>2</b> digits forces the entry of the DTMF tones.                                                                                             |
| Zone                       | Enter the Zone number to be tested.                                                                                                    |
| Save Settings              | Click on this button to save your configuration settings. Changing a parameter that has an asterisk next to it will cause a system reboot when saved.                        |

**Table 2-3. Gateway Setup Parameters (continued)** 

| Web Page Item    | Description                                                                                                    |
|------------------|----------------------------------------------------------------------------------------------------|
| Audio Test       | Click on this button to do an audio test. Generates a voice message for testing the speaker audio quality and volume. |
| Network Setup    | Link to the <b>Network Setup</b> web page.                                                                            |
| SIP Setup        | Link to the SIP Setup web page.                                                                                       |
| Upgrade Firmware | Link to the <b>Upgrade Firmware</b> web page.                                                                         |
| Home Page        | Link to the <b>Home</b> page.                                                                                         |

To change the default Web access Username and Password:

- 1. Enter the new Username from four to 25 alphanumeric characters in the Change Username field. The Username is case-sensitive.
- 2. Enter the new Password from four to 20 alphanumeric characters in the **Change Password** field. The Password is case-sensitive.
- 3. Enter the new password again in the **Re-enter New Password** field.
- 4. Click Save Settings.

### 2.4.5 Broadcast a Test Message to a Specific Paging Zone

Once the VoIP Paging Gateway is set up and configured, you can broadcast test messages to different paging zones that you specify. On the Home page, click Gateway Setup to open the **Gateway Configuration** page.

You can broadcast a test message to all paging zones using the **Test/Reset** switch on the Note back of the VoIP Paging Gateway.Refer to Section 2.3.5, "Broadcast a test message to all paging zones" for instructions.

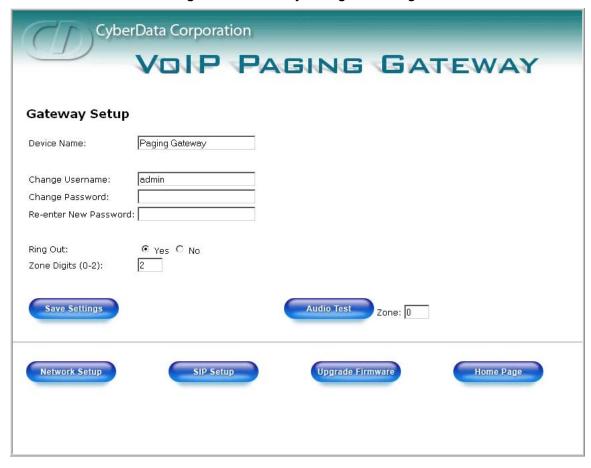

Figure 2-10. Gateway Configuration Page

To broadcast a test message to a specific paging zone.

- 1. Enter the paging **Zone** you want to test.
- 2. Click Audio Test. The VoIP Paging Gateway sends a brief audio message to that zone. Notice that the round, green Paging light below the Status light blinks when a page is in progress

### 2.4.6 Configure the SiP Parameters

The SIP parameters enable the VoIP Paging Gateway to contact and register with the SIP server. On the Home page, click **SIP Setup** to open the **SIP Configuration** page.

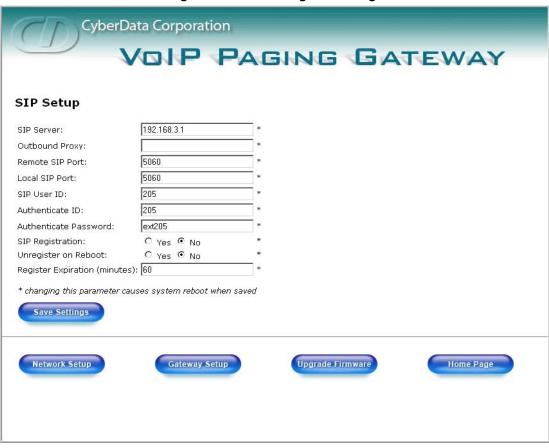

Figure 2-11. SIP Configuration Page

3. On the **SIP Setup** page, enter values for the parameters indicated in Table 2-4.

**Table 2-4. SIP Setup Parameters** 

| Web Page Item          | Description                                                                                                    |
|------------------------|----------------------------------------------------------------------------------------------------|
| SIP Server*            | Enter the SIP server represented as either a numeric IP address in dotted decimal notation or the fully qualified host name (FQHN) up to 64 characters. |
| Outbound Proxy         | Enter the Outbound Proxy as either a numeric IP address in dotted decimal notation or the fully qualified host name (FQHN) up to 64 characters.         |
| Remote SIP Port*       | Enter the <b>Remote SIP Port</b> number (default is 5060).                                                                                              |
| Local SIP Port*        | Enter the <b>Local SIP Port</b> number (default is 5060).                                                                                               |
| SIP User ID*           | Enter the SIP User ID (up to 25 alphanumeric characters).                                                                                               |
| Authenticate ID*       | Enter the <b>Authenticate ID</b> (up to 25 alphanumeric characters).                                                                                    |
| Authenticate Password* | Enter the <b>Authenticate Password</b> (up to 25 alphanumeric characters).                                                                              |
| SIP Registration*      | Enable/Disable SIP Registration.                                                                                                    |

Table 2-4. SIP Setup Parameters (continued)

| Web Page Item         | Description                                                                                                    |
|-----------------------|----------------------------------------------------------------------------------------------------|
| Unregister on Reboot* | <ul> <li>Select <b>Yes</b> to automatically unregister the speaker when it is rebooted.</li> <li>Select <b>No</b> to keep the speaker registered when it is rebooted.</li> </ul> |
| Register Expiration*  | Enter the SIP Registration lease time in minutes (default is 60 minutes).                                                                                                    |
| Save Settings         | Click on this button to save your configuration settings. Changing a parameter that has an asterisk next to it will cause a system reboot when saved.                            |
| Network Setup         | Link to the <b>Network Setup</b> web page.                                                                                                    |
| Gateway Setup         | Link to the <b>Gateway Setup</b> web page.                                                                                                    |
| Upgrade Firmware      | Link to the <b>Upgrade Firmware</b> web page.                                                                                                    |
| Home Page             | Link to the <b>Home</b> page.                                                                                                    |

- 1. Enter the IP address of the SIP Server.
- 2. Enter the port numbers used for SIP signaling:
  - a. Remote SIP Port
  - b. Local SIP Port
- 3. Enter the SIP registration parameters:
  - a. SIP User ID
  - b. Authenticate ID
  - c. Authenticate Password
- 4. For SIP Registration, designate whether you want the IP Gateway to register with your SIP server.
- 5. At Unregister on Reboot:
  - a. Select Yes to automatically unregister the VoIP Paging Gateway when you reboot it. Section 2.6, "Rebooting the VoIP Paging Gateway" provides instructions on that process.
  - b. Select No to keep the VoIP Paging Gateway registered when you reboot it.
- 6. In the Register Expiration field, enter the number of minutes the VoIP Paging Gateway registration lease remains valid with the SIP Server. The VoIP Paging Gateway automatically reregisters with the SIP server before the lease expiration timeout.

### 2.5 Upgrading the Firmware

The firmware on the board consists of two files: a Kernel and an Application, that can be loaded separately. Uploading the firmware files requires a host machine running a TFTP server. If you need to set up this server, Appendix A, "Setting up a TFTP server" provides instructions.

CyberData Corporation VOIP PAGING GATEWAY Firmware Upgrade **System Configuration Reboot System** Bootname: 400-uboot-sip Reboot Partition 1 Partition 2 Kernel ▶ 200-image-pgw-sip.bin 200-image-pgw-sip.bin ▶ 200-romdisk-pgw-sip.img 200-romdisk-pgw-sip.img Application Load New Firmware to Partition 1 TFTP Server IP: 192.168.3.21 New Filename: Upload File Network Setup Gateway Setup SIP Setup Home Page

Figure 2-12. Firmware Upgrade Page

To upload a firmware file, log in as instructed in Section 2.4.2, "Log in to the Configuration GUI". Table 2-5 shows the web page items on the **Firmware Upgrade** page.

**Table 2-5. Firmware Upgrade Parameters** 

| Web Page Item          | Description                                                                                                   |
|------------------------|----------------------------------------------------------------------------------------------------|
| System Configuration   | Shows the current configuration.                                                                              |
| Bootname               | Shows the current boot loader filename.                                                                       |
| Kernel                 | Shows the current kernel filename for partition 1 and 2.                                                      |
| Application            | Shows the current application filename for partition 1 and 2.                                                 |
| TFTP Server IP address | Enter the TFTP Server IP address.                                                                             |
| New Filename           | Use this field to enter the new file name for the kernel or application firmware file that you are uploading. |
| Upload File            | Click on this button to automatically upload the selected firmware and reboot the system.                     |
| Network Setup          | Link to the <b>Network Setup</b> web page.                                                                    |
| Gateway Setup          | Link to the <b>Gateway Setup</b> web page.                                                                    |
| SIP Setup              | Link to the <b>SIP Setup</b> web page.                                                                        |
| Home Page              | Link to the <b>Home</b> page.                                                                                 |
| Reboot                 | Click on this button to reboot the system.                                                                    |

- 1. On the Home page, click **Upgrade Firmware** to open the **Firmware Upgrade** page.
- 2. Enter the TFTP Server IP address.
- 3. Enter the Kernel or Application New Filename for the firmware file you are uploading.
- 4. Select the **Partition** to which the firmware is uploaded.
- 5. Click **Upload File** to automatically upload the selected firmware, and reboot your system.

### 2.6 Rebooting the VoIP Paging Gateway

To reboot the system, log in as instructed in Section 2.4.2, "Log in to the Configuration GUI".

Figure 2-13. .Firmware Upgrade Page

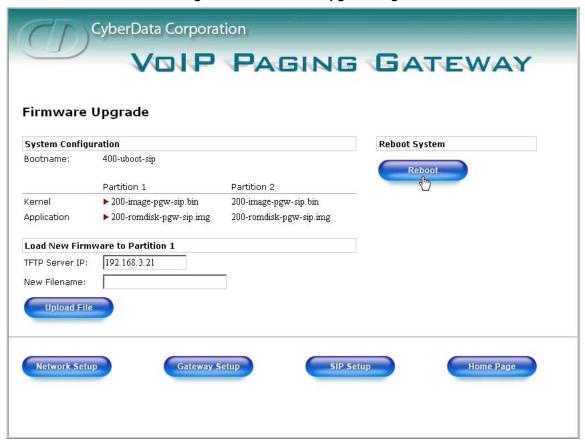

- 1. On the Home page, click **Upgrade Firmware** to open the **Firmware Upgrade** page. Go to the **Reboot** section on the right side of the page.
- 2. Select Partition 1 or Partition 2 for the Kernel and the Application.
- 3. Click Reboot.

### Appendix A: Setting Up a TFTP Server

Upgrading the firmware requires a TFTP server on which you access the Web interface where you upload the firmware files.

### A.1 Set up a TFTP Server

Upgrading the VoIP Paging Gateway firmware requires a TFTP server on which you access the Web interface where you can upload the firmware files.

#### A.1.1 In a LINUX Environment

To set up a TFTP server on LINUX:

- 1. Create a directory dedicated to the TFTP server, and move the files to be uploaded to that directory.
- 2. Run the following command where /tftpboot/ is the path to the directory you created in Step 1: the directory that contains the files to be uploaded. For example:

```
in.tftpd -l -s /tftpboot/your directory name
```

#### A.1.2 In a Windows Environment

You can find several options online for setting up a Windows TFTP server. This example explains how to use the Solarwinds freeware TFTP server, which you can download at:

http://www.cyberdata.net/support/voip/index.html

To set up a TFTP server on Windows:

- 1. Install and start the software.
- 2. Select File/Configure/Security tab/Transmit Only.
- 3. Make a note of the default directory name, and then move the firmware files to be uploaded to that directory.
- 4. You can find several options online for setting up a Solarwinds server. This example explains how to use the Solarwinds freeware TFTP server, which you can download at:

http://www.cyberdata.net/support/voip/index.html

## Appendix B: Troubleshooting/Technical Support

### B.1 Frequently Asked Questions (FAQ)

Go to the following URL to see CyberData's list of frequently asked questions:

http://www.cyberdata.net/support/voip/index.html

#### **B.1.1** Documentation

The documentation for this product is released in an English language version only. You can download PDF copies of CyberData product documentation at:

http://www.cyberdata.net/support/voip/index.html

### **B.2** Contact Information

Contact CyberData Corporation

2555 Garden Road Monterey, CA 93940

USA

www.CyberData.net

Phone: 800-CYBERDATA (800-292-3732)

Fax: 831-373-4193

Sales (831) 373-2601 Extension 334

Technical Phone: 831-373-2601 Extension 333 Support Email: support@CyberData.net

Returned Materials Authorization

To return the product, contact the CyberData Returned Materials Authorization (RMA) department

at:

Phone: 831-373-2601, Extension 136 Email: RMA@CyberData.net

When returning a product to CyberData, an approved CyberData RMA number must be printed on the outside of the original shipping package. No product will be accepted for return without an approved RMA number. Send the product, in its original package, to the following address:

CyberData Corporation 2555 Garden Road Monterey, CA 93940

Attention: RMA "your RMA number"

### **B.3 Warranty**

CyberData warrants its product against defects in material or workmanship for a period of two years from the date of purchase. Should the product fail within the warranty period, CyberData will repair or replace the product free of charge. This warranty includes all parts and labor.

If the product is out-of-warranty and fails, a flat rate repair charge of one half the product purchase price will be assessed. Repair costs for products that are in warranty, but damaged by improper modifications or abuse, will be charged at the out-of-warranty rate. Products returned to CyberData, both in and out-of-warranty, are shipped to CyberData at the expense of the customer. Charges for shipping repaired products back to the customer will be paid by CyberData.

### Index

### **Symbols**

+48V DC power supply 6

### **Numerics**

100 Mbps indicator light 8

### A

```
act light 8
address, login 13
addressing
    DHCP 12, 16
    static 12, 16
admin username and password 13
all paging zones, code for 10
application
    partition at reboot 24
asterisk 15, 17, 21
Asterisk SIP server 2
Audio Codec 2
audio test button 19
audio testing paging zones
    using the test/reset button 9
authenticate ID and password for SIP server
        registration 21
```

### В

baud rate specification 2 verifying 8 blue status light 7

### C

cat 5 ethernet cable 6 changing default username and password for configuration GUI 16 configurable parameters 13, 15, 20, 23 configuration information 12 current settings, reviewing 14 CyberData contact information, corporate, sales, tech support, service 27

### D

```
default
    gateway 11
    IP address 11
    subnet mask 11
    username and password 11
default gateway 11, 15
default gateway for static addressing 16
default password for configuration GUI 13
default settings, restoring 10
default username and password for configuration
        GUI 13
DHCP addressing 12, 16
DHCP Client 2
DHCP IP addressing 15
dimensions 2
DNS server 15
DTMF detection 2
dual speeds 1,8
```

### E

echo cancellation 2 ethernet port 6 expiration time for SIP server lease 21

### F

features 1 firmware upgrade page 23, 24 firmware upgrades 25 firmware, upgrade 14, 22

CyberData Corporation

### G

gateway configuration 14 gateway configuration page 16, 18 gateway setup button 14, 16, 18 green light, blinking 10, 19 green link light 8 green paging light 8 GUI username and password 16

### Н

http web-based configuration 2

### I

IP address 11, 15, 23
SIP server 21
IP addressing 15
default
IP addressing setting 11
IP PBX in typical installation 5

### K

kernel partition at reboot 24

### L

lease, SIP server expiration time 21 line out port 9 link light 8 Linux, setting up a TFTP server on 25 local SIP port 20, 21 log in address 13 logging in to configuration GUI 13

### M

modular telephone cord 9 multi-zone paging 1

### N

network activity, verifying 8 network configuration page 14 network parameters, configuring 14 network setup button 14 network, connecting to 7

### C

orange link light 8 outbound proxy 20

### P

paging amplifier connecting to 8 in typical installation 5 paging gateway configuration 12 paging light 8, 10, 19 paging speakers in typical installation 5 paging zones 10, 18 part number 2 parts list 3 password configuration GUI 12, 16 for SIP server login 20 restoring the default 11 SIP server authentication 21 port ethernet 6 line out 9 local SIP 20, 21 remote SIP 20, 21 power connecting to 6 requirement 2 product overview 1

### R

reboot 23
paging gateway 24
unregistering from SIP server during 21
registration and expiration, SIP server
lease expiration 21
registration and expiration, SIP server lease 21
regulatory compliance 2
remote SIP port 20, 21

required configuration for web access username and password 12, 18
requirements for upgrading firmware 22
reset switch 18
resetting the IP address to the default 27
restoring factory default settings 10
ring out 17
RMA returned materials authorization 27
RTP Audio Version 2 2

### S

server SIP 14 TFTP 22, 25 server address, SIP 20 setting up a TFTP server 25 SIP configuration SIP Server 20 SIP configuration page 19 SIP registration 20 SIP server 20 SIP server configuration 14 SIP server parameters, configuring 12 SIP setup button 14, 19 speaker configuration page configurable parameters 13, 15, 20, 23 specifications 2 static addressing 12, 16 static IP addressing 15 status light 7 subnet mask 11, 15 subnet mask static addressing 16 supported protocols 2

### T

technical support, contact information 27
test/reset switch 9
testing
 a specified paging zone 18
 all paging zones 10
TFTP server 2, 22, 25
TFTP server IP 23

### U

unregister from SIP server 21 unregister, from SIP server 21 upgrade firmware 14, 22 upgrade firmware button 14, 23, 24 upload file button 23
user ID
for SIP server login 20
user ID for SIP server registration 21
user ID, SIP 20
username
restoring the default 11
username for configuration GUI 12, 16

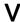

verifying
baud rate 8
network activity 8
network connectivity 8
VoIP phone in typical installation 5

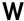

warranty 28 web configuration log in address 13 weight 2 Windows, setting up a TFTP server on 25

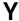

yellow act light 8 yellow link light 8

### Z

zone 17 zone 00 10 zone digits 17 zones audio testing 19 numbers 12